# **OfficeExcelProgramıAnlatımı**

## **Panoyu Kullanmak**

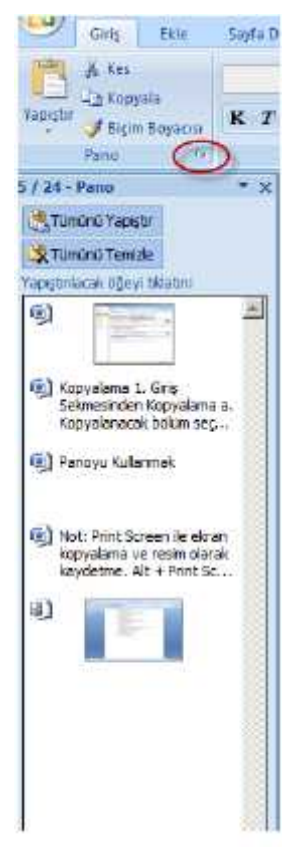

Microsoft Office programlarında kopyalama ve taşıma işlemi yapılırken kopyalanan veya kesilen metin, resim vb. kısımlar panoda saklanır. 24 adet kopyalama veya kesme işlemini panoda saklayabilirsiniz. 24'ten sonrakiler ilk kaydedilenleri panodan silecektir

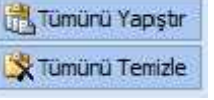

Tümünü yapıştır panodaki tüm öğeleri belgeye aktarır. Tümünü temizle ise panodaki tüm öğeleri temizler.

Tek tek yapıştırma içinse 1. Panodaki öğe tıklanır veya 2. Öğenin yanındaki ok tıklanarak yapıştır seçilir.

## **Özel Yapıştır**

Eğer belgemize Access, Excel, PowerPoint, PDF gibi uygulamalar yüklemek istiyorsak Özel Yapıştır seçeneğini kullanmamız gerekir.

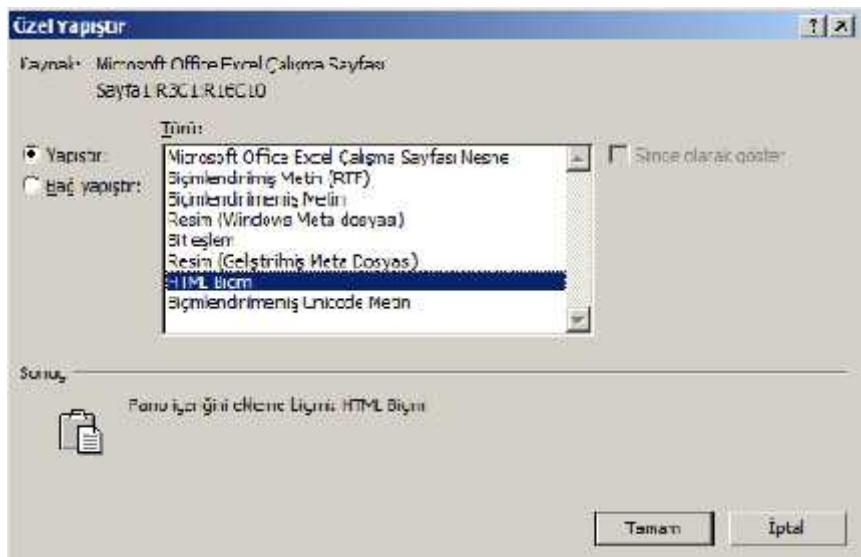

Türü: Kopyalanacak bölümü aldığınız programa göre size seçenekler sunar.

Yapıştır: Türü'nden yaptığınız seçime göre seçiminizi Word belgesine yapıştırır.

Bağ Yapıştır: Kopyaladığınız bölümü Word belgesine yapıştırır ve kaynak dosya ile arasında bir bağlantı oluşturur. Excel dosyasında yapılan bir değişiklik Word'deki tablonuza da yansıyacaktır.

## **Yazı Tipini Değiştirme**

- 1. Yazı tipi değiştirilecek metin seçilir.
- 2. Giriş sekmesi -> Yazı tipi Casbri (Gavde)  $\mathcal{R}$
- 3. Detaylı bir biçimlendirme için Yazı Tipi komut grubundan Diğer Seçenekler düğmesine tıklanır.
	- Yazı tipi: Yazı tipi seçilir.
	- Yazı tipi stili: Normal, Kalın, İtalik, Kalın İtalik seçenekleri bulunur.
	- Boyut: Yazı tipi boyutu seçilir. Metin kutusuna elle bir yazı tipi boyutu da girilebilir.
	- Yazı tipi rengi, ayrıca
	- Alt çizgi stili, ayrıca

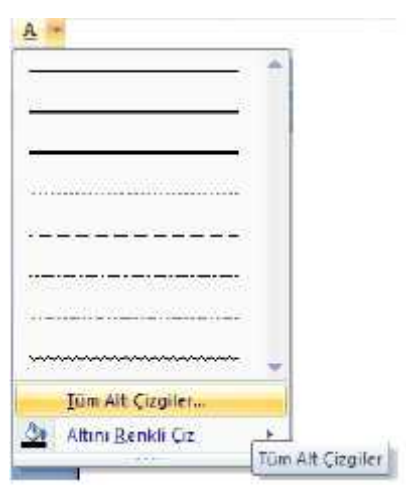

- Alt çizgi rengi
- Efektler
- Ön izleme: Yaptığınız değişikliklerin sonucu anında görüntülenir.

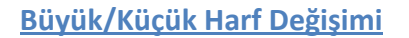

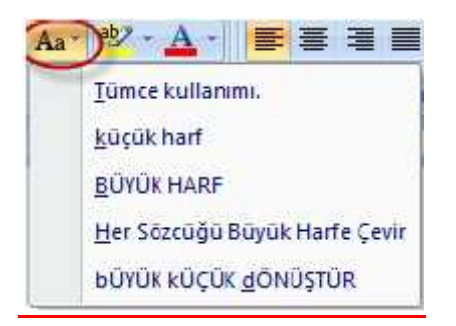

- Tümce kullanımı: Normal cümle düzeni
- küçük harf
- BÜYÜK HARF
- Her Sözcüğü Büyük Harfe Çevir
- bÜYÜK kÜÇÜK dÖNÜŞTÜR

## **Metin Vurgu Rengi**

Bir belge hazırlanırken bazı bölümlerinin dikkat çekmesi için vurgulu yapılmak istenebilir.

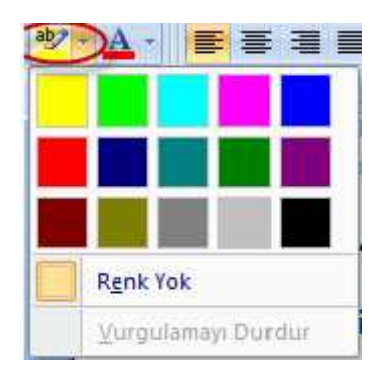

## **Biçim Kopyalama**

Üzerinde karmaşık biçimlendirmeler uyguladığınız belgelerinizdeki biçimlendirme seçeneklerini bazen unutabiliriz. Biçim boyacısı ile bu durum halledilebilir.

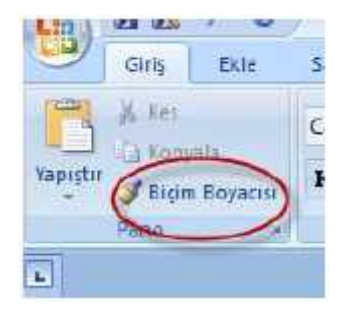

- 1. Biçim kopyalanacak metin seçilir.
- 2. Biçim Boyacısına tıklanır.
- 3. Biçimin uygulanacağı metin seçilerek biçim boyacısına tıklanır.

## **Metin Satır Aralığını Belirleme**

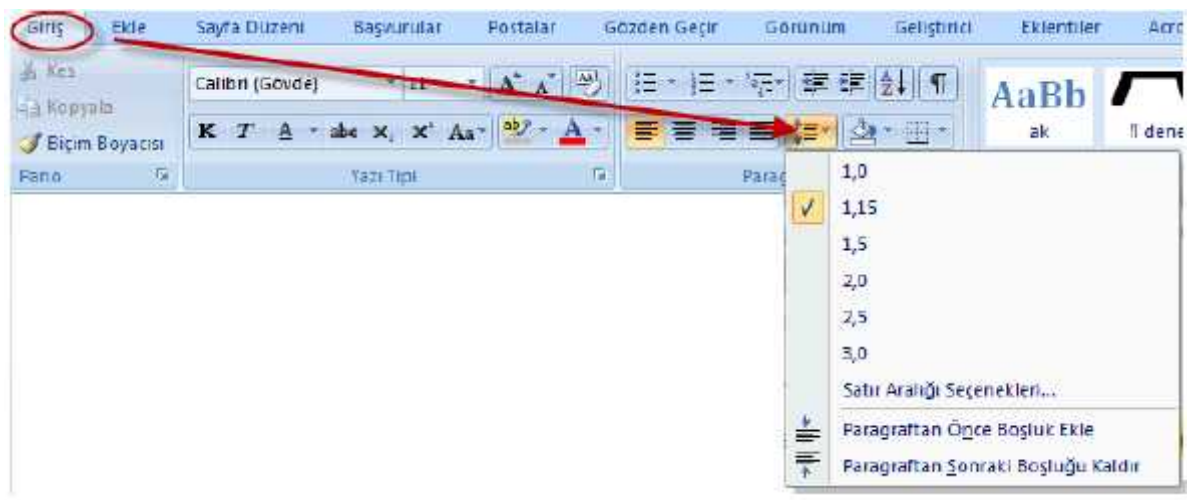

Belgedeki metinler arasındaki satır aralıklarını ayarlamak için kullanılır. Açılır menüden bir değer seçilebileceği gibi Satır Aralığı Seçeneklerinden de detaylı ayarlamalar yapılabilir.

Ayrıca açılan menüden Paragraf Öncesi ve sonrası boşluk ayarlarını yapmak da mümkündür.

# Metni sola hizalar, Metni ortalar, Metni sağa hizalar, Metni satıra yayar,

**Metin Hizalama**

## **Madde İşaretleri ve Numaralandırma**

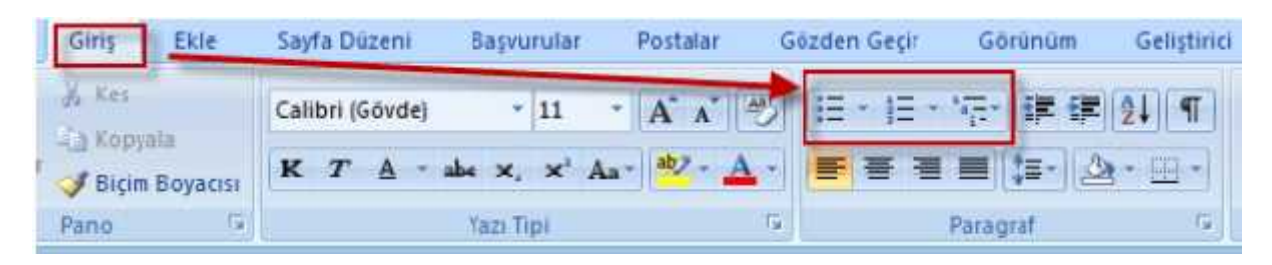

İki şekilde kullanılabilir:

- 1. Metin seçilir ve madde işareti veya numaralandırma seçilir.
- 2. Madde işareti veya numaralandırma seçilir ve metin yazılır.

## **Özel Simge Ekleme**

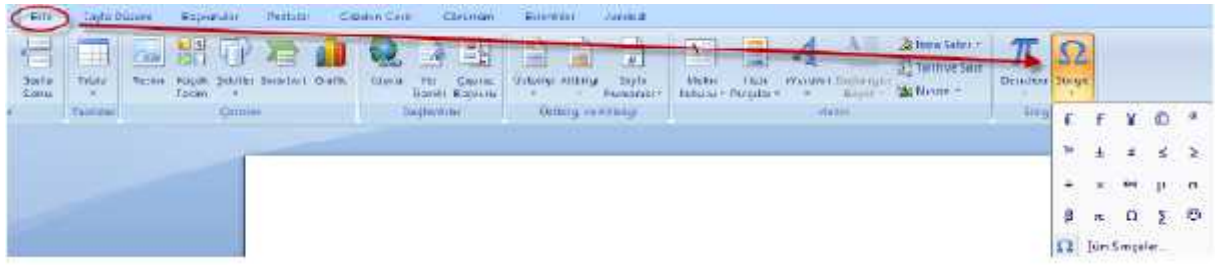

- 1. Ekle Sekmesinden sonra Simgeler grubuna gelip Simge düğmesi tıklanır.
- 2. Seçeceğimiz simge açılan menüden çıkmazsa Tüm simgeler seçeneği seçilir.

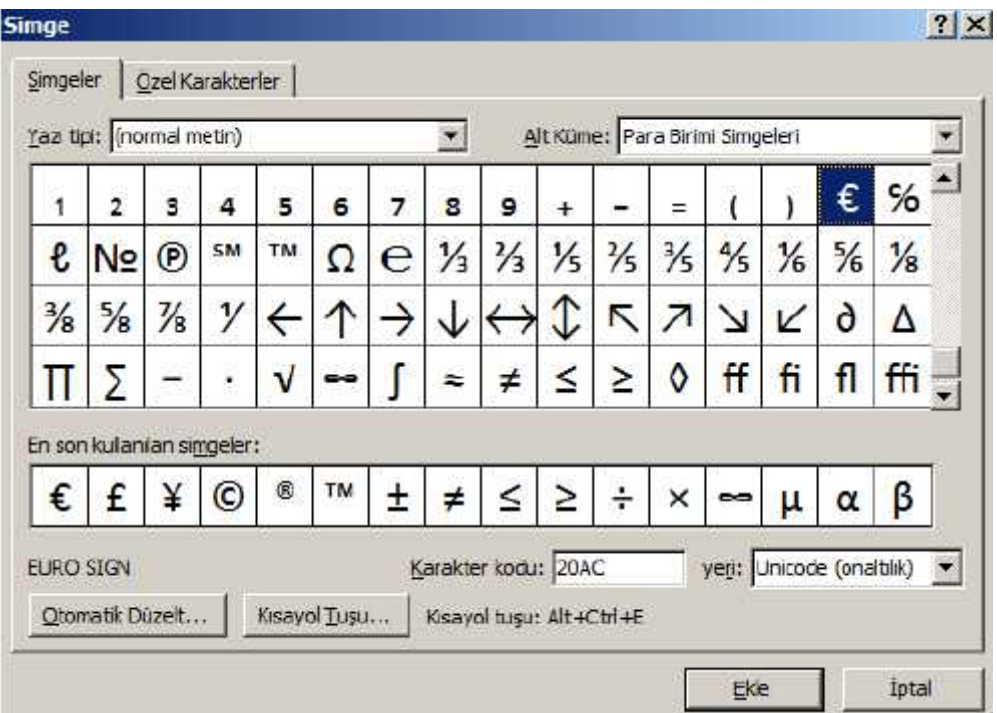

- 3. Eklenecek simgenin bulunduğu yazı tipi seçilir. Her yazı tipi onlarca simgeyi içerir.
- 4. Eklenecek simge seçilip ekle düğmesine tıklanır veya simgeye çift tıklanır.

## **Denklem Ekleme**

Ekle sekmesinden sonra Simgeler grubuna gelindiğinde Denklem sekmesi görülecektir. Denklem sekmesine tıklandığında sizin için uygun matematik formüllerinden herhangi birini ya da Yeni Denklem Ekle bölümünden kendi yazmak istediğiniz denklem veya formülü oluşturabilirsiniz.

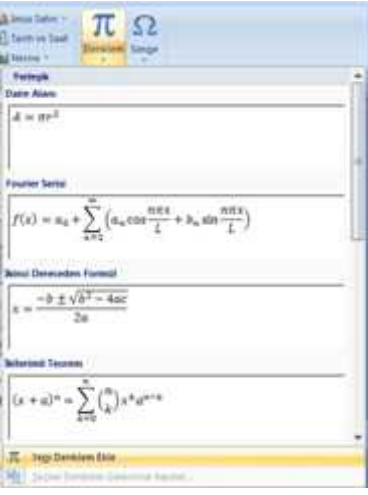

## **Tablo Oluşturma**

İhtiyaca ve alışkanlıklara göre Word'de tablo birkaç şekilde eklenebilir.

1. Ekle sekmesi tıklanır, Tablo Açılır Menüsünden en üstteki tablo hücrelerini temsil eden kutucuklar seçilerek.

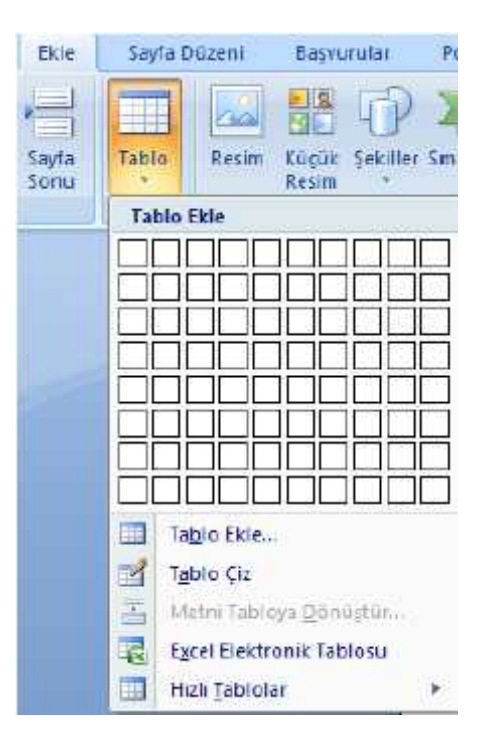

2. Tablo Ekle açılır menüsünden Tablo Ekle seçeneği seçilir ve açılan menüden satır ve sütun sayısı vb. seçilir.

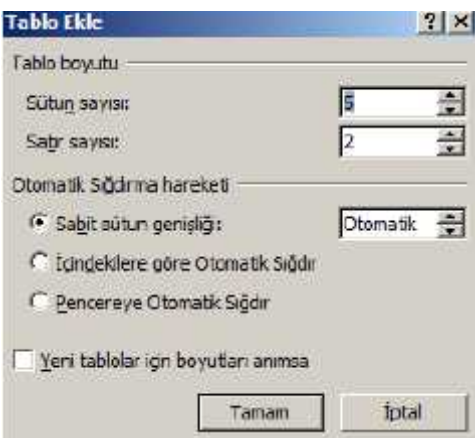

## **Resim Ekleme**

1. Ekle sekmesinden Resim seçeneğine tıklanır.

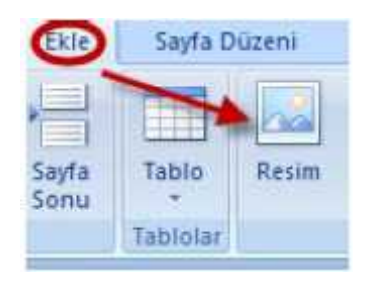

- 2. Eklenmek istenen resmin bulunduğu klasör açılır. Doğru resmi seçtiğimizden emin olmak için görünüm büyük resimler olarak ayarlanabilir.
- 3. İstenilen resme çift tıklanır veya seçilip menüden ekle seçilir.

## Başka bir programdan veya internetten resim ekleme;

- 1. Resime sağ tuş ile tıklanır ve kopyalama yapılır.
- 2. Eklemek istediğiniz alana gidilip yapıştırma işlemi gerçekleştirilir.

## Küçük resim ekleme;

- 1. Ekle sekmesinden Küçük Resim seçilir.
- 2. Belli bir konuda küçük resim arıyorsak aranan konusuna konu başlığı yazılarak arama yapılır.
- 3. İstenilen küçük resim buradan ekle komutuyla belgeye aktarılır.

## **Çizim Yapma**

Ekle sekmesindeki Şekiller komutuyla yapılır.

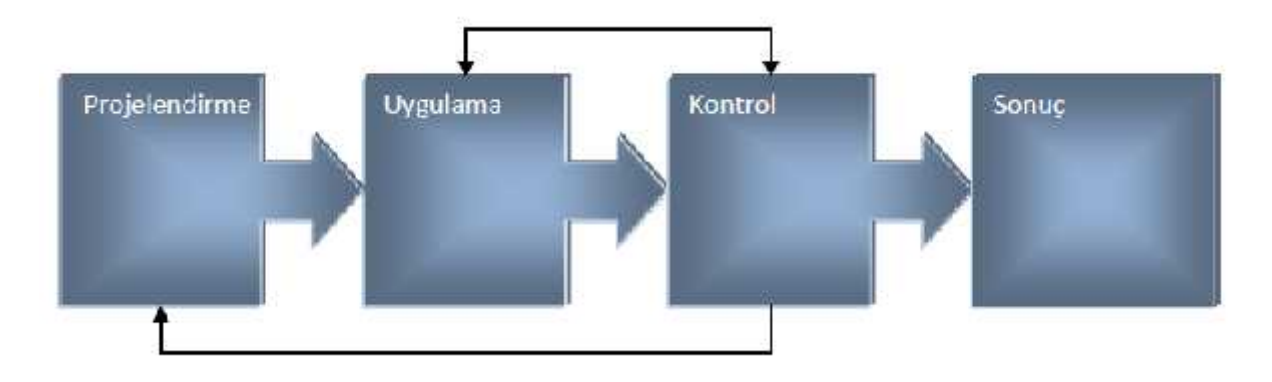

- 1. İstenilen çekil çizilir. Aynısını tekrarlamak istiyorsak Ctrl tuşuna basılı tutarak sürüklenir. Böylece aynı boyutta bir şekil daha elde edilir.
- 2. Hizalama yapmak için metin kutusu araçları sekmesinden Biçimlendir sekmesine gelinir ve Hizalama menüsü kullanılır.
- 3. Hepsini aynı anda hareket ettirebilmek için çizim tuvaline alınarak gruplandırılır.
- 4. Biçimlendirme ile ilgili tercihler Metin Kutusu Araçlarındaki Biçimlendir sekmesi üzerindeki düğmelerden gerçekleştirilir.

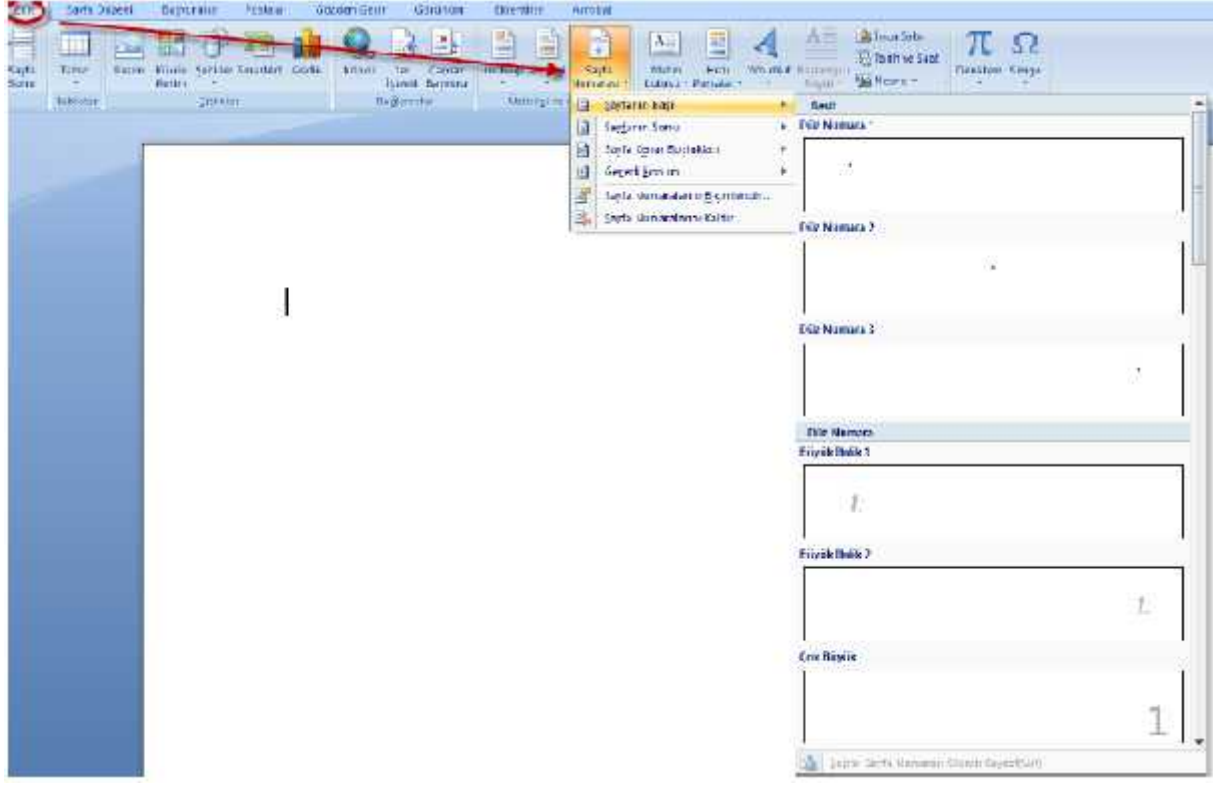

## **Sayfa Numarası Verme**

- 1. Ekle sekmesinden Sayfa Numarası'na tıklanır.
- 2. Açılan pencereden numaraların konum ve şekilleri belirlenebilir.

## **Üst Bilgi ve Alt Bilgi**

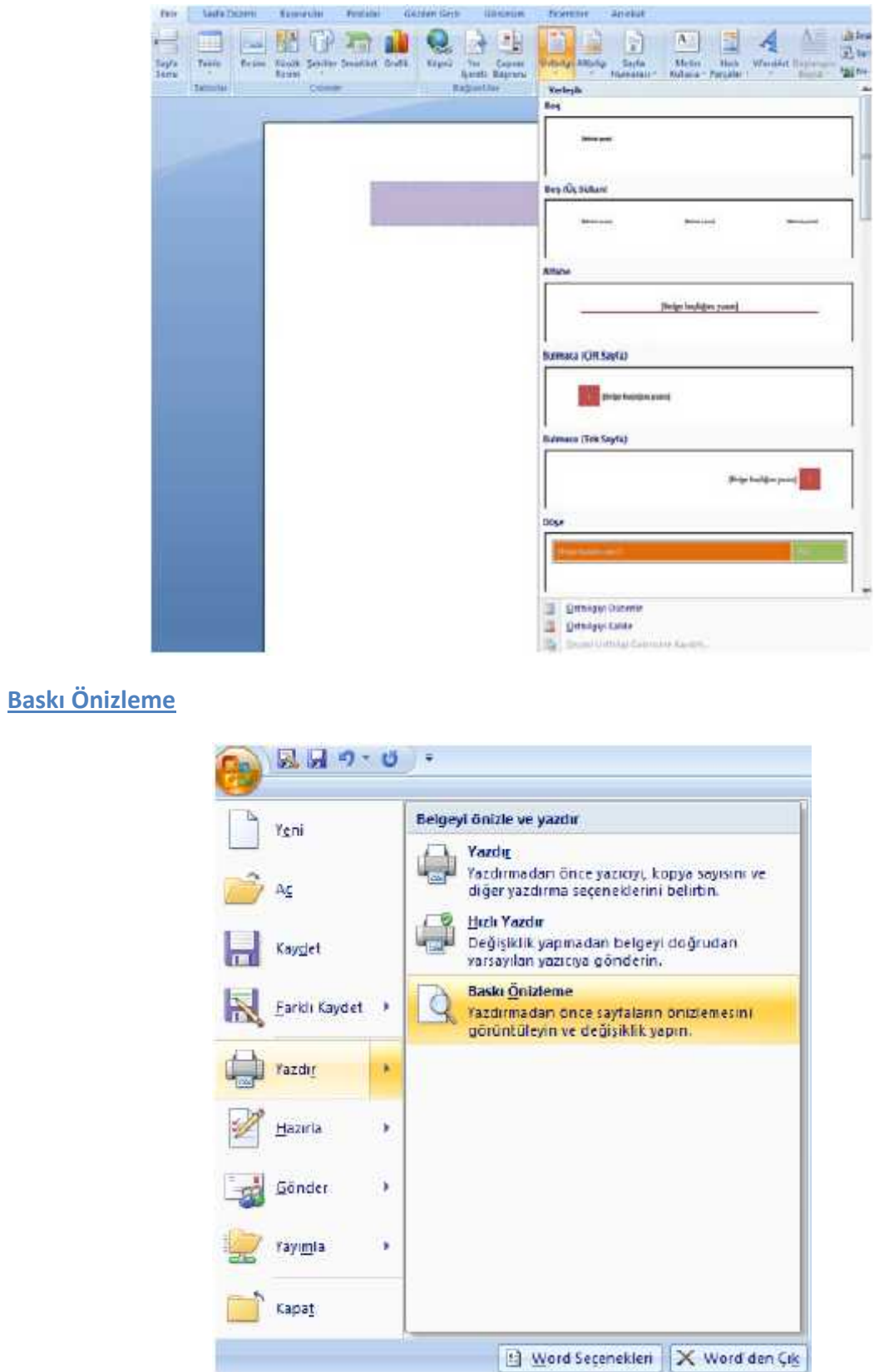

Bu bölümde hazırlamış olduğunuz Word belgesinin son halindeki sayfaları, düzeni vs. görebilirsiniz.